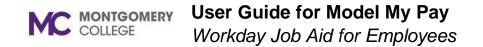

#### **Overview**

This job aid explains how to run the Model My Pay feature that employees can use to view an estimate of their pay after applying hypothetical changes to their tax earnings and/or deductions in Workday. Employees will be able to adjust their tax elections, deductions, and earnings based on the changes they elect. After making the elections employees can view a summary of the differences between their actual pay and what Model My Pay displays which includes a modeled pay breakdown of your gross to net pay, employee taxes, benefits withholdings, and other MC withholdings.

If you need assistance or have any questions, please contact the Payroll Services Team at payroll@montgomerycollege.edu.

## How to add Model My Pay to Shortcuts

- 1. From the Workday home page, select **Menu** then select **Shortcuts**.
- 2. Select the Add Shortcuts button.

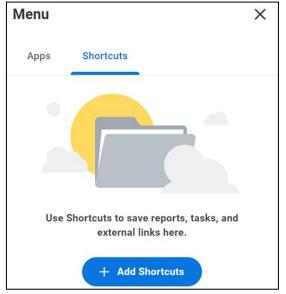

- 3. In the Find Shortcuts field, enter Model My Pay in the search.
- 4. Select the **plus (+)** icon to add Model My Pay to your Shortcuts.

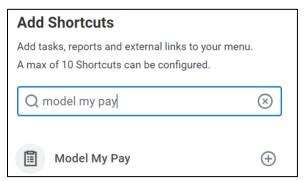

# How to use Model My Pay

- 1. From the Workday home page, select **Menu**, then select **Shortcuts**.
- 2. Click Model My Pay to open the task.
- 3. In the **Payment Date** field, select a previous pay check.

| Model M       | Model My Pay                                                                                  |  |  |  |  |
|---------------|-----------------------------------------------------------------------------------------------|--|--|--|--|
| Select your c | Select your company, position and payment date from your available results to start your mode |  |  |  |  |
| Reference     | e Pay                                                                                         |  |  |  |  |
| Company       | * Montgomery College                                                                          |  |  |  |  |
| Position      | * [Position Title Displays Here]                                                              |  |  |  |  |
| Payment Dat   | te *                                                                                          |  |  |  |  |
| ок            | Cancel                                                                                        |  |  |  |  |

**Note**: Payment Dates are limited to the period when Model My Pay was accessible for employee use and only one pay can be modeled at a time.

4. By clicking on the arrow to the left of each section (Taxable Earnings/Tax Free Reimbursement, Pre Tax Deductions, and Post Tax Deductions) this will expand the fields to be able to edit any of your pay information for a model adjustment.

MONTGOMERY COLLEGE

### User Guide for Model My Pay Workday Job Aid for Employees

#### **Modeling Options**

Expand sections below as needed and enter new values in the Adjuste If you don't enter a start date and end date when adding new rows to e When finished, click the Model button to run a calculation that compa

- > Taxable Earnings/Tax Free Reimbursement:
- > Pre Tax Deductions: 3,070.80
- > Post Tax Deductions: 1.86
- Tax Elections: 384.06

**Note**: The expansion arrow for Tax Elections is only a view. If you are looking to model your Tax Elections, click on the **Adjust Federal Taxes** or **Adjust State Taxes** buttons at the bottom of the page.

- 5. Once you have entered your modeling adjustments, click the **Model** button to view the differences.
- 6. Click **Rerun Model My Pay** at the top of the page if you would like to model other options. You can click **Print** at the bottom of the page for a detailed list view of your model.

## How to Model a New Earning

- 1. Click on the arrow to the left of **Taxable Earnings/Tax Free Reimbursement** to expand the field.
- 2. Click on the **plus (+)** to add a new line, then search and select the new Earning.

| (+) | *Description                                 | Start Date | End Date |
|-----|----------------------------------------------|------------|----------|
| Θ   | × Educational Assistance Program - Taxable … |            |          |

#### (e.g., Educational Assistance Program - Taxable)

3. Enter the amount in the box under Adjusted Value.

| Туре   | Current Value | Adjusted<br>Value |
|--------|---------------|-------------------|
|        |               |                   |
| Amount | 0.00          |                   |

4. Once you have entered the earning(s), click the **Model** button to view the differences.